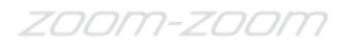

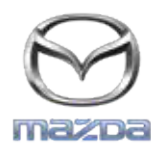

## **MZD** CONNECT

# **GRACENOTE**

## POZOR: Preden začnete, morate poskrbeti, da bo vozilo zaustavljeno na varnem kraju, menjalnik mora biti v parkirnem položaju. Posodobitev zbirke Gracenote lahko izvedete z govornimi ukazi.

- 1. Vstavite USB medij v računalnik.
- 2. Prenesite datoteko update.package na USB medij. Preverite, da je na mediju vsaj 1GB prostora, datoteko update.package pa morate shraniti v najvišji nivo strukture map in datotek na mediju USB.

### **Operacijski sistem Mac**

- Safari: Po kliku na gumb "Download" (prenos) poiščite datoteko "update.package" v mapi "Downloads" (prenosi) ali drugi izbrani mapi in jo potegnite na ikono za medij USB na namizju.
- Firefox: Po kliku na gumba "Download" (prenos) in "Save File" (shrani datoteko) poiščite datoteko "update.package" v mapi "Downloads" (prenosi) ali drugi izbrani mapi in jo potegnite na ikono za medij USB na namizju.
- Chrome: Po kliku na gumb "Download" (prenos) kliknite na "Show in folder" (pokaži v mapi) ob imenu datoteke "update.package" na dnu okna, poiščite datoteko v mapi "Downloads" (prenosi) ali drugi izbrani mapi in jo potegnite na ikono za medij USB na namizju.

#### **Operacijski sistem Windows**

- Firefox: Po kliku na gumb "Download" (prenos) in izbiri možnosti "Save to Disk" (shrani na disk) kliknite "OK" (v redu) in poiščite datoteko "update.package" v izbrani mapi za prenose, z desnim gumbom kliknite na ikono datoteke, izberite "Send To" (pošlji) in izberite naziv in/ali oznako pogona za medij USB v oknu za prenos datoteke.
- Chrome: Po kliku na gumb "Download" (prenos) kliknite na "Show in folder" (pokaži v mapi) ob imenu datoteke "update.package" na dnu okna, kliknite "Move this file" (premakni to datoteko), poiščite medij USB z imenom in/ali oznako pogona v mapi "My Computer" (moj računalnik) in kliknite "Move" za prenos datoteke.
- Microsoft Edge: Po kliku na gumb "Download" (prenos) kliknite "Save" (shrani) v oknu "File Download" (prenos datoteke) in izberite, kam boste shranili datoteko "update.package". Priporočamo, da datoteko "update.package" shranite neposredno na medij USB.
- 3. Po zaključenem prenosu na medij USB varno odstranite medij USB iz računalnika in ga vstavite v priključek USB vozila.
- 4. Dotaknite se možnosti "Settings" (nastavitve) na glavnem prikazu.
- 5. Pomaknite se v desno in se dotaknite zavihka "System" (sistem).
- 6. Dotaknite se "Music Database Update" (posodobitev podatkov o glasbi).
- 7. Sistem vas bo povprašal, ali želite poiskati posodobitveni paket za podatke o glasbi na USB mediju. Dotaknite se "Search" (poišči).
- 8. Sistem prikaže trenutno različico Music Update (posodobitev podatkov o glasbi) in pokaže seznam drugih posodobitev, ki so na voljo na vaši napravi USB. Dotaknite se najnovejše posodobitve.
- 9. Sistem prikaže različico Music Update (posodobitev podatkov o glasbi), ki je trenutno nameščena v sistemu, in vas povpraša, če želite namestiti različico, ki ste jo izbrali v 8. koraku. Dotaknite se "Install" (namesti).
- 10. Posodobitev lahko traja nekaj časa. Ko je zaključena, sistem prikaže obvestilo o uspešni posodobitvi in napotek, da bodo spremembe začele veljati po ponovnem zagonu vozila. Ponovno zaženite vozilo.
- 11. Medij USB lahko varno odstranite iz priključka v vozilu.